## The 'How to Apply Online' Guide FD Parks and Recreation Department Seasonal Employees

**Step 1:** Locate a computer with internet access. If you do not have access to a computer/internet at home, stop in to the Fort Dodge Public Library during normal hours of operation, 424 Central Ave, 573-8167 for more details.

**Step 2:** Open your preferred internet browser (Internet Explorer, Firefox, Chrome, etc) and go to www.fortdodgeiowa.org.

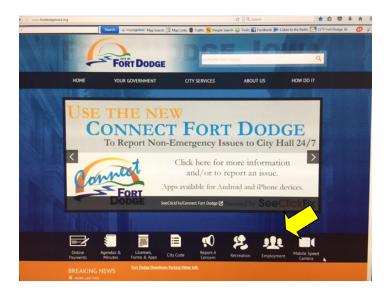

**Step 3:** Click on the 'Employment' icon in the bottom right of the page, depending on your screen size, you may need to scroll down to locate the link.

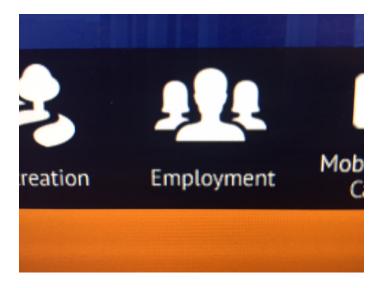

**Step 4:** Click on the 'Seasonal Parks and Recreation' link.

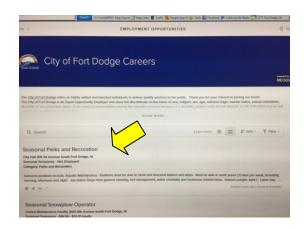

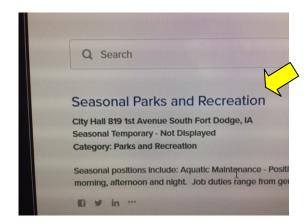

**Step 5:** Click on the green 'APPLY' link.

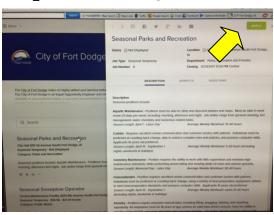

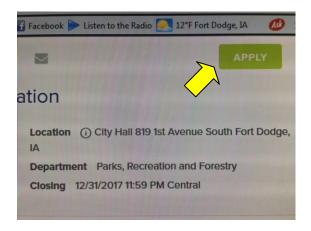

**Step 6:** The City of Fort Dodge utilizes NeoGov for our online application. NeoGov is used throughout Iowa and across the nation. For those that do not have an account from a previous job application, either with the City of Fort Dodge or another governmental agency, you will need to create an account, which requires an email address.

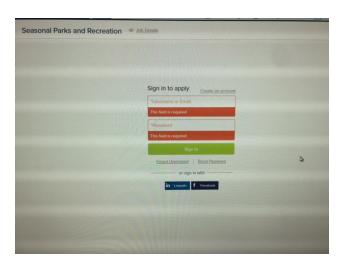

**Step 7:** Provide your email address and create a unique username and a password to get started!

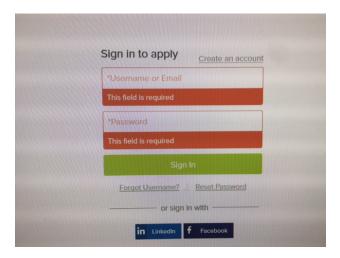

**Step 8:** Follow the steps of application process, completing all REQUIRED FIELDS through the process.

**Step 9:** Submit your application!

Thank you for your employment interest with the Fort Dodge Parks, Recreation and Forestry Department.